# L'installazione di GiroScan

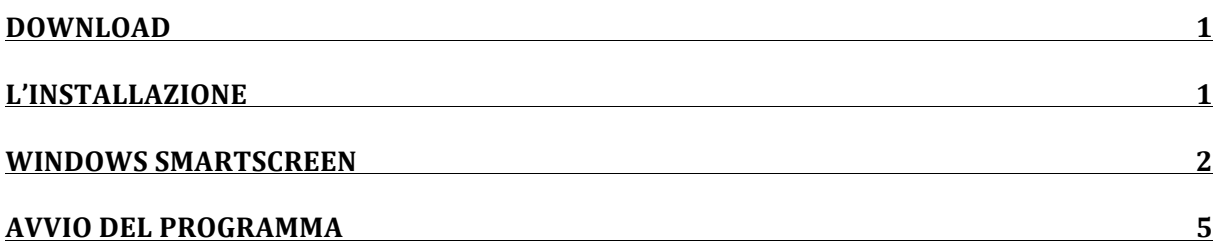

### **Download**

Scarica GiroScan dal sito web. Il programma di installazione si trova solitamente nella cartella di download.

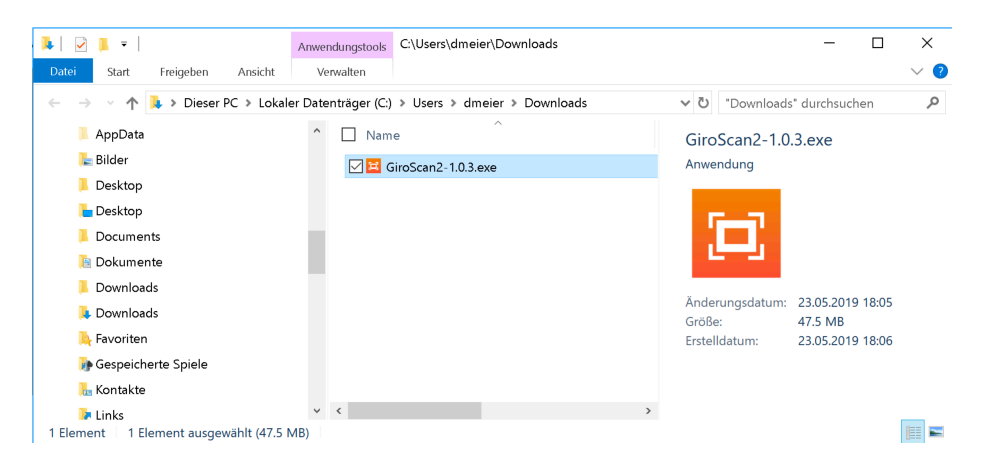

# **L'installazione**

Importante: Installare GiroScan come amministratore. Per fare questo, fare clic con il tasto destro del mouse (o, in alternativa, con il tasto CTRL e il clic del mouse). Si apre il menu di contesto. Qui si seleziona "Esegui come amministratore".

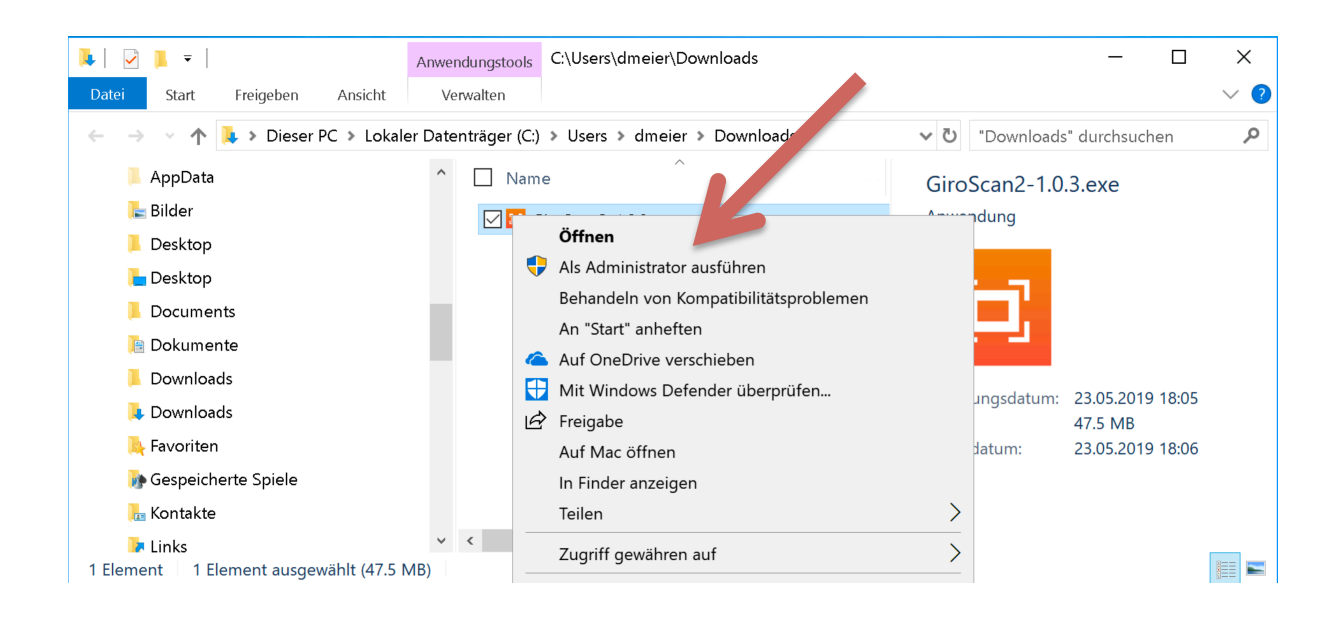

## **Windows SmartScreen**

Molti sistemi Windows hanno lo SmartScreen. In questo caso, fare clic su "Ulteriori informazioni".

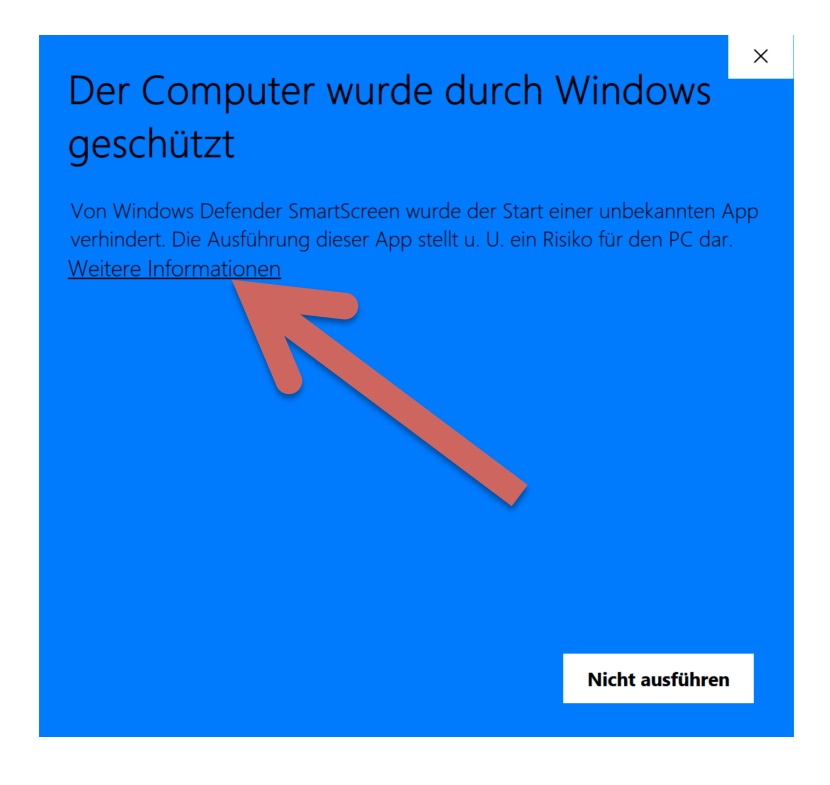

Poi clicca su "Corri comunque".

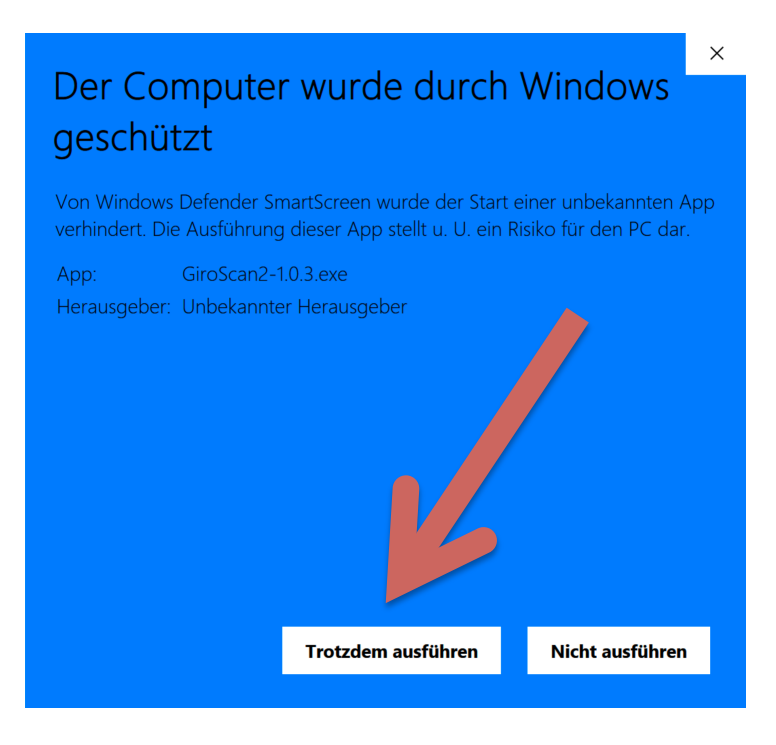

Fare clic su "Sì" al prossimo avviso di sicurezza. Questo è importante affinché il numero di riferimento possa essere passato direttamente ad un programma di contabilità come Paymaker.

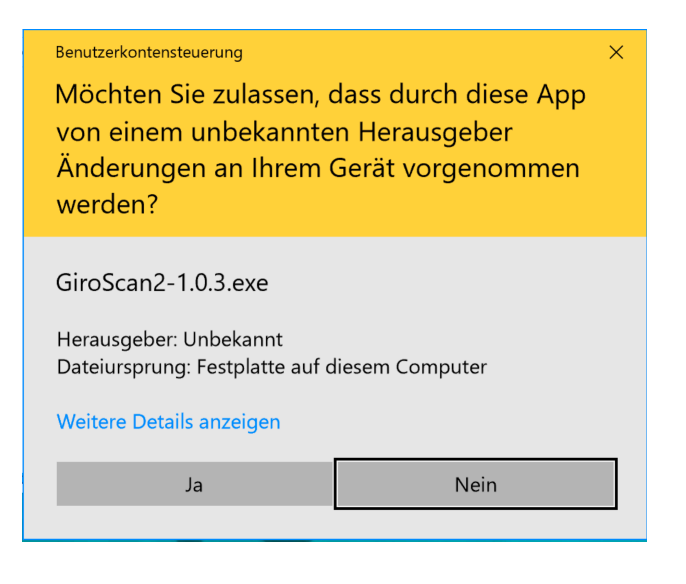

Fare clic su "Installa". Il programma viene ora trasferito al computer.

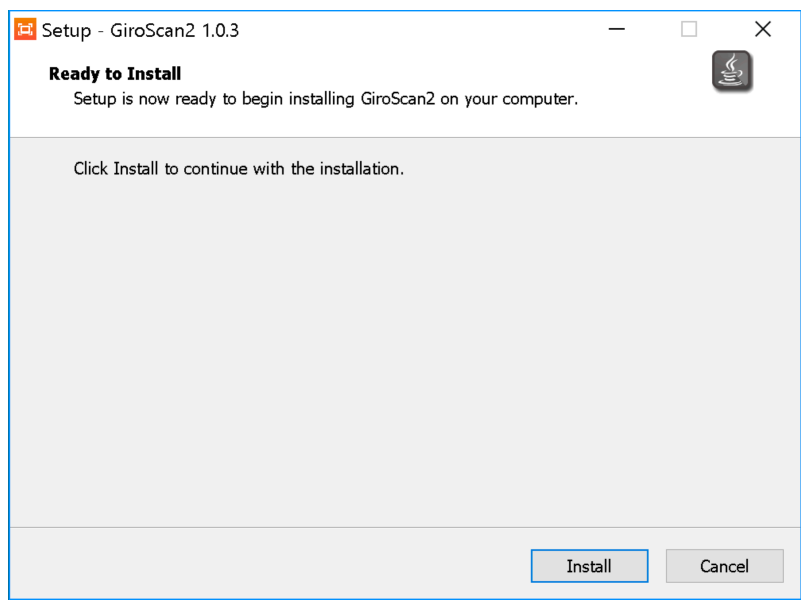

Dopo l'installazione GiroScan viene avviato. Se si dispone di una licenza, è possibile inserirla. In caso contrario, utilizzare la modalità demo.

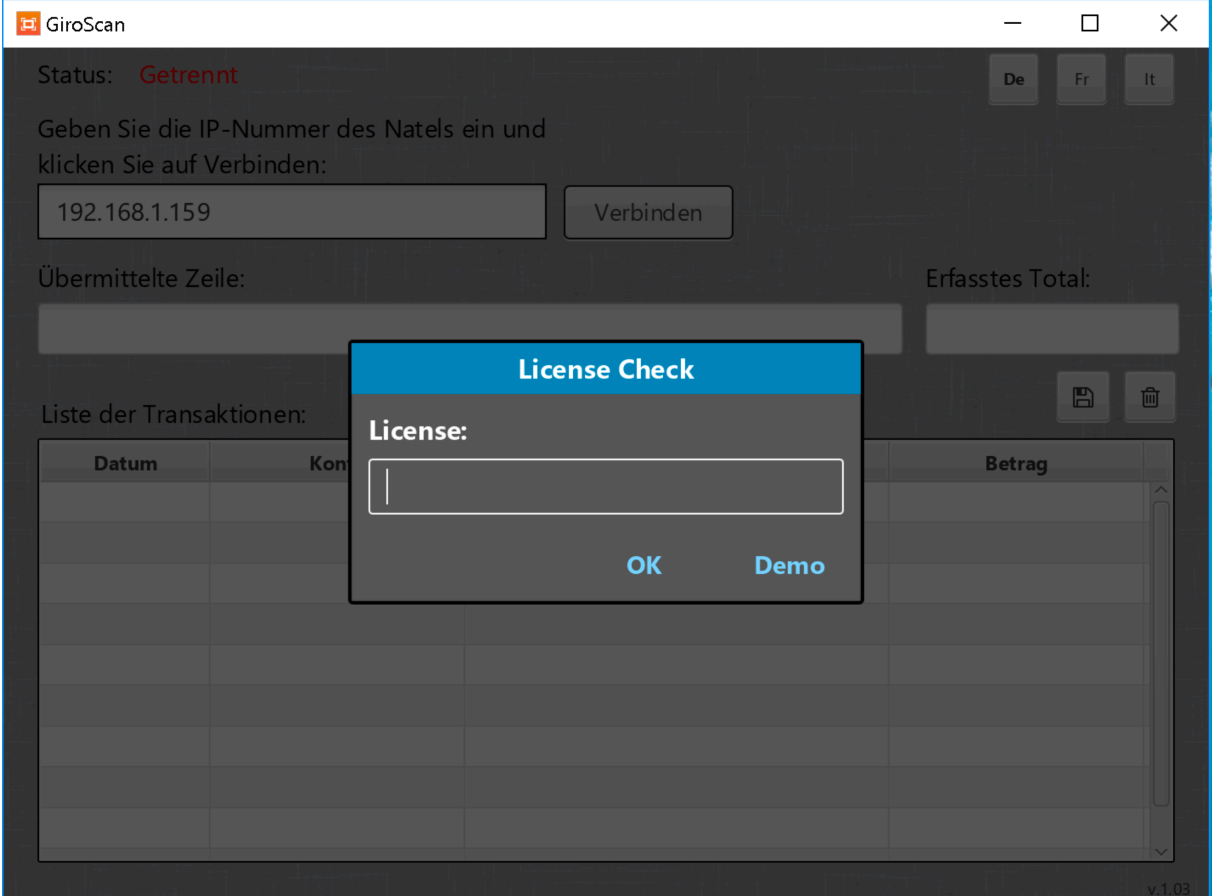

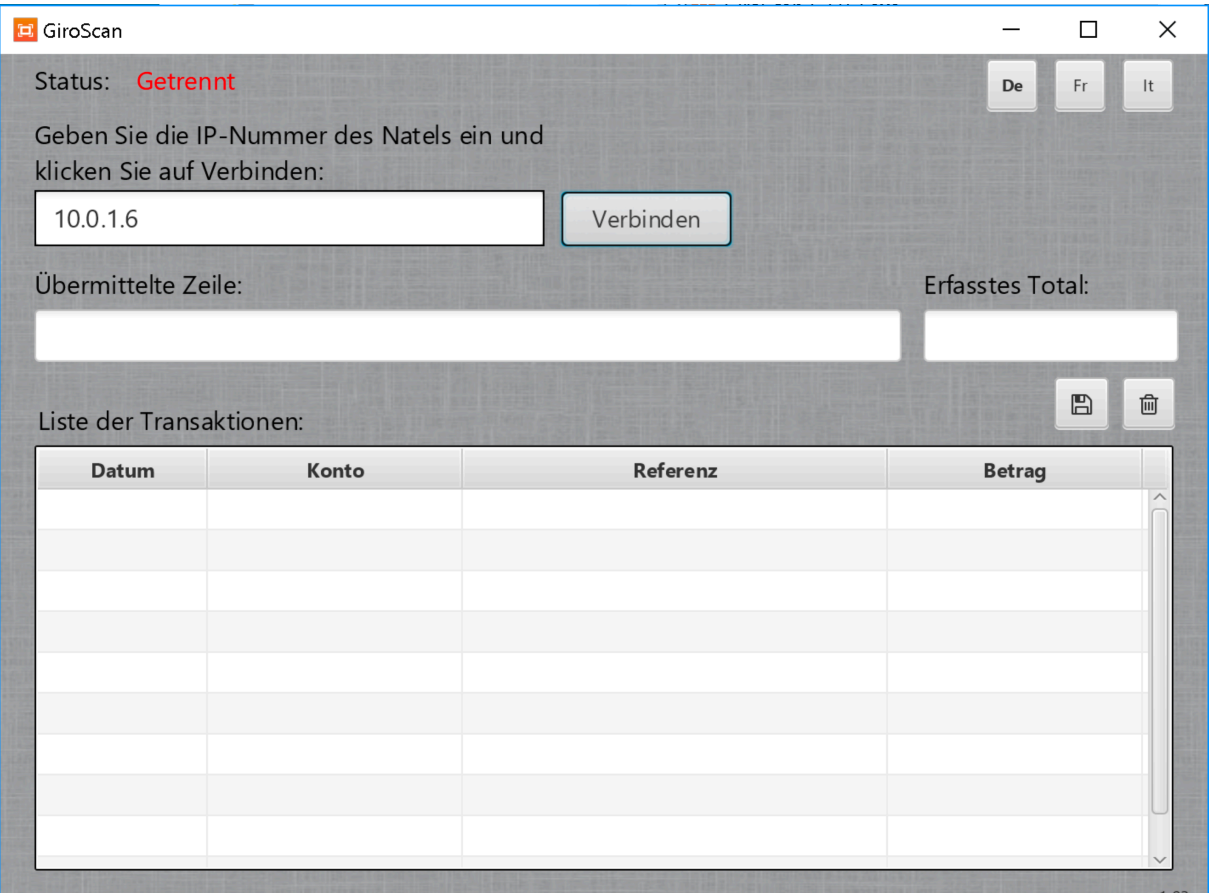

#### **Avvio del programma**

GiroScan è normalmente memorizzato in Programmi. Da lì si può chiamare GiroScan.

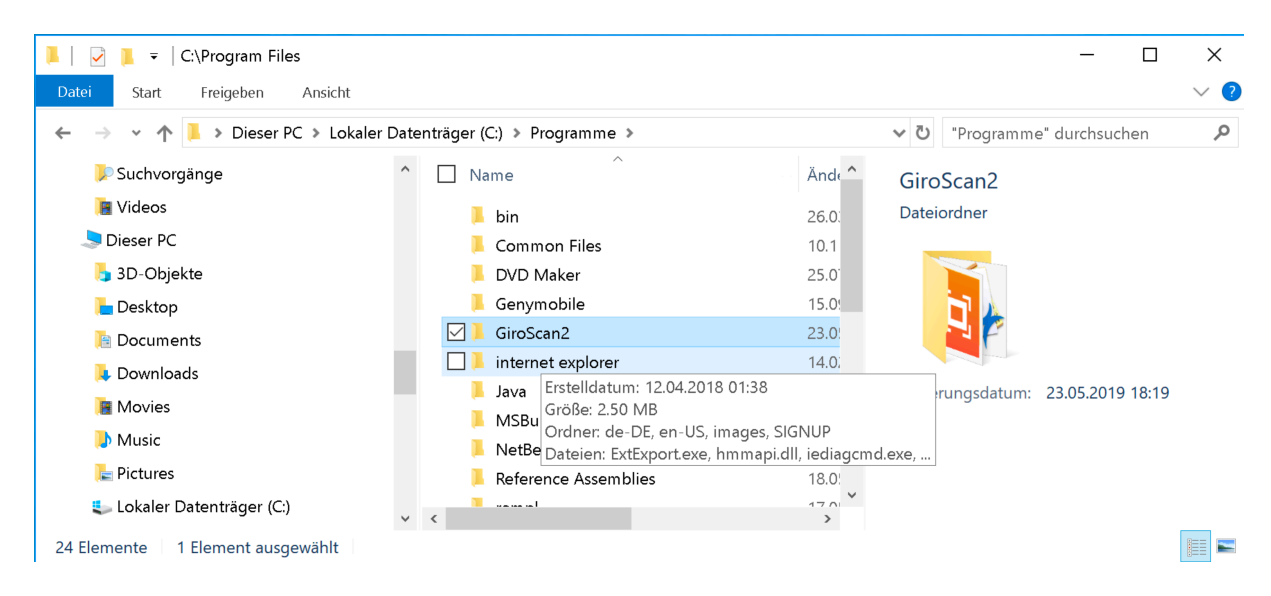

#### **Trucco**:

Con un clic con il tasto destro del mouse è possibile aggiungere il programma alla panoramica iniziale.

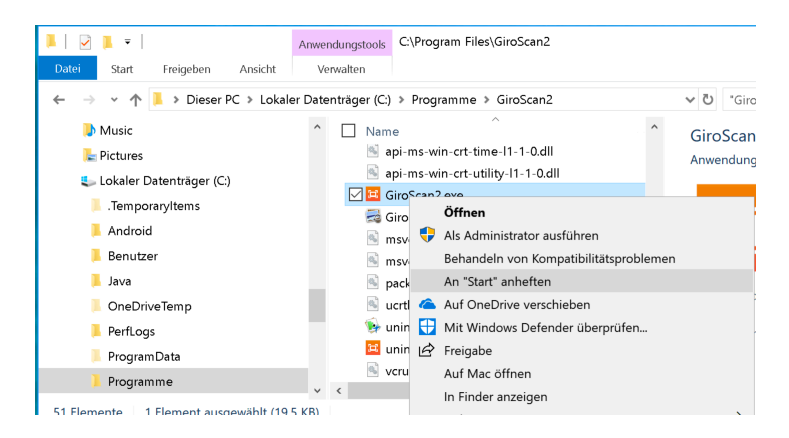

Ora GiroScan può essere messo in funzione direttamente dal menu "Start".

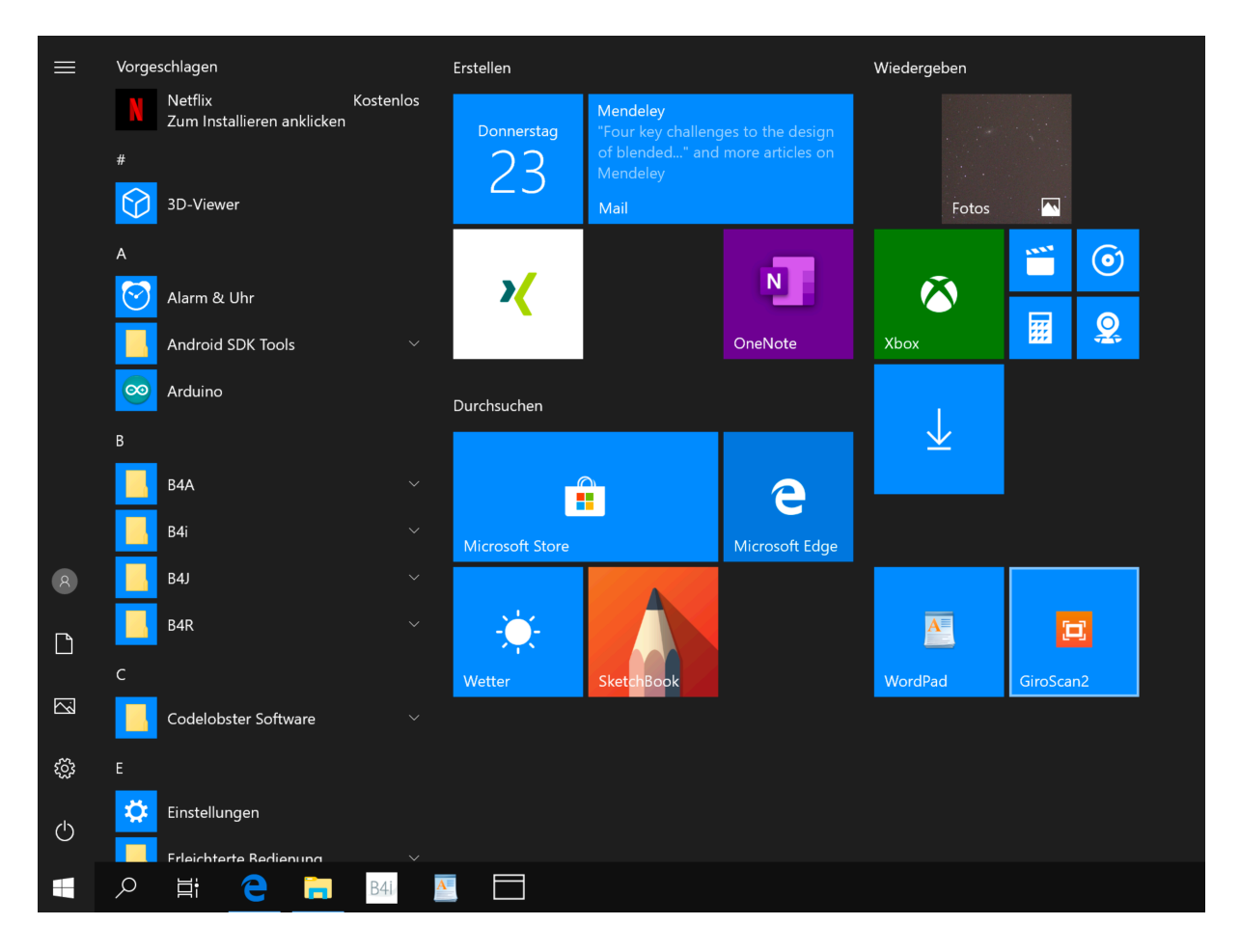